# Online Provider Portal help guide

## **How to run reports to view your Indicative Budget**

## **About this guide**

This is a step-by-step guide for running reports on the Online Prover Portal to view your setting's Early Years Funded Entitlement (EYFE) Indicative budget.

You can:

- View your setting's Indicative budget letter and report
- Download and view your report history at any time

### **Contents**

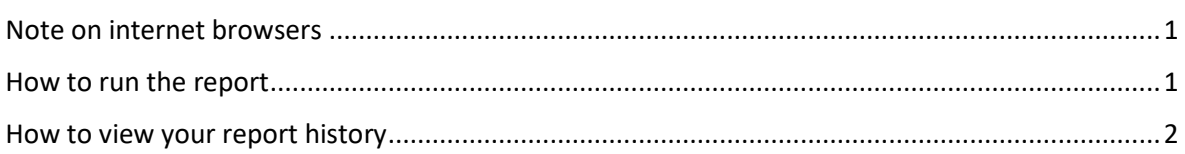

#### **If you require assistance logging on to the portal**

• Find hel[p online](https://www.westsussex.gov.uk/eycportal)

#### <span id="page-0-0"></span>**Note on internet browsers**

**It is recommended you use an up to date internet browser. If you experience technical difficulties, try updating or use an alternative browser, such as Google Chrome, Microsoft Edge, Mozilla Firefox etc.**

#### <span id="page-0-1"></span>**How to run the report**

1. [Sign](https://westsussex.cloud.servelec-synergy.com/Synergy/SynergyWeb/login.aspx) in to the portal.

If your account has access to more than one provider, choose the appropriate one from the list at the top of the screen (either day nursery, pre-school, or childminder) then press the **Proceed** button.

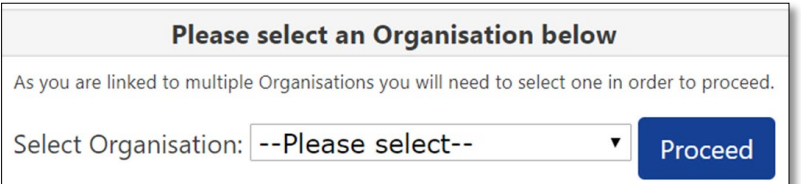

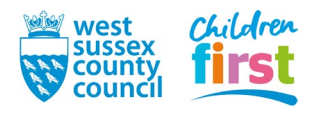

2. Click **Run report** on the top right side of the Home screen (Important - make sure you are on the Home screen)

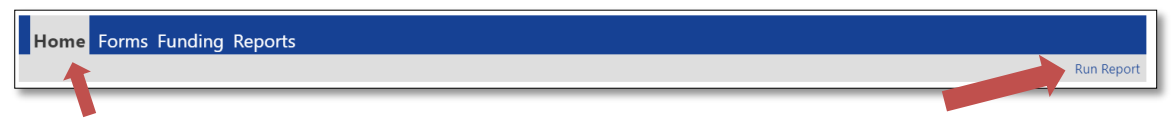

3. Select **Portable Document Format (Pdf)** from the **Format** drop down menu, place a tick in **Open Report after creation** and then click **run report**.

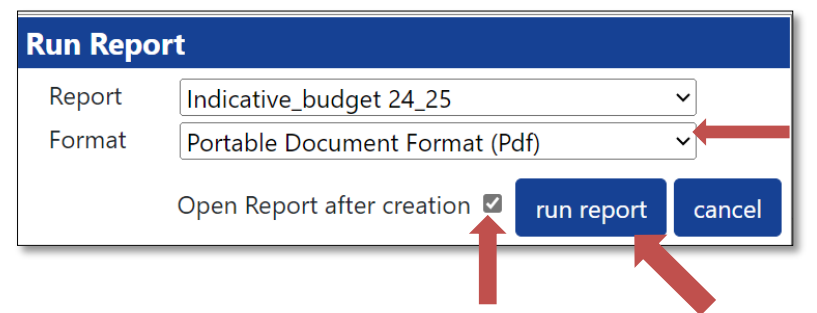

4. Click **Open file** to view your Indicative budget report.

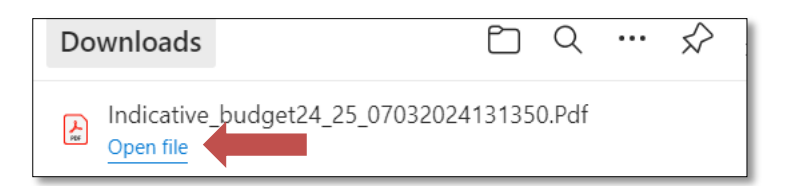

## <span id="page-1-0"></span>**How to view your report history**

Please note, all reports that you run are automatically saved in your **Reports** history.

5. Choose **Reports** from the menu and click **Download**.

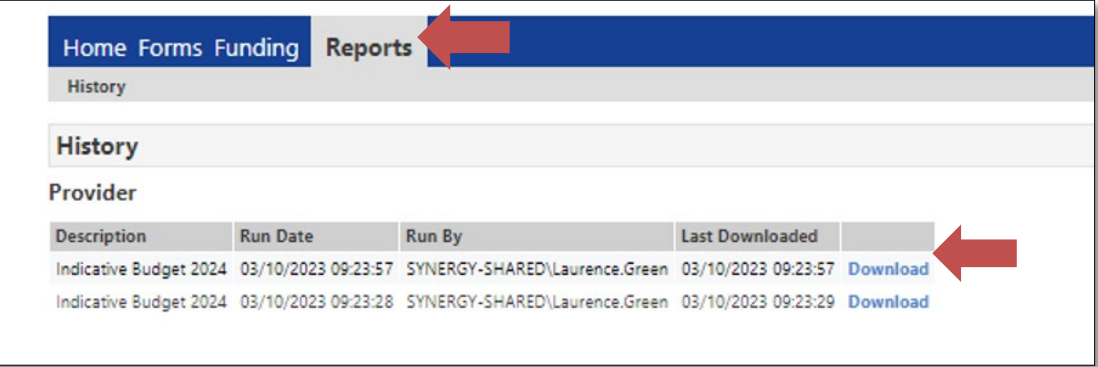

**END**

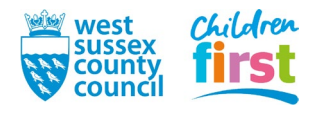